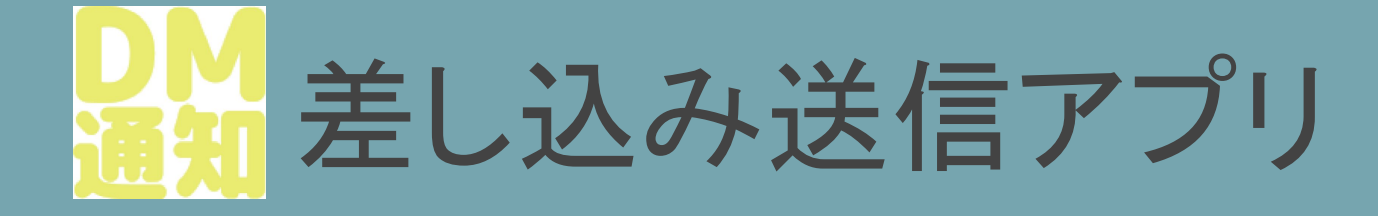

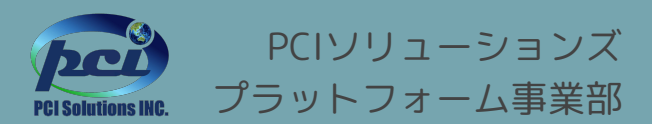

©2024 PCI Solutions INC.

目次

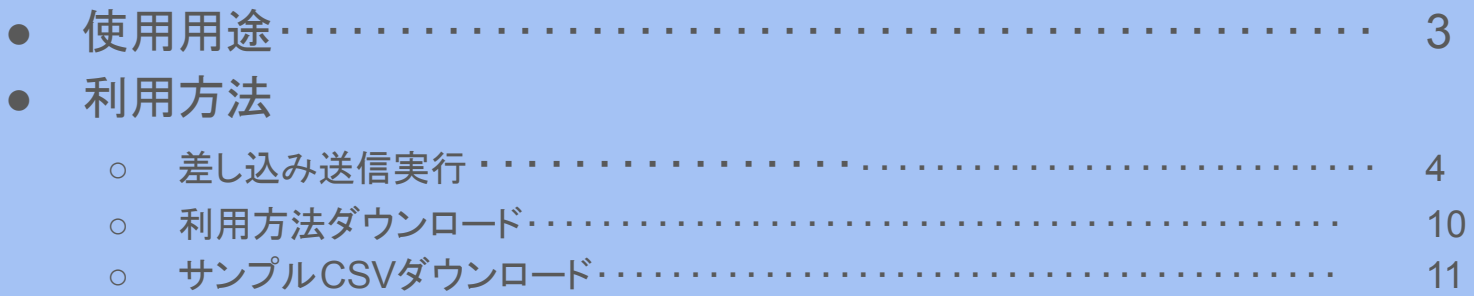

## 使用用途

● 定型文内の差し込みキーワードをユーザ毎に設定(変換)し、各ユーザのダイレクト メッセージに一斉送信を行うことができます。

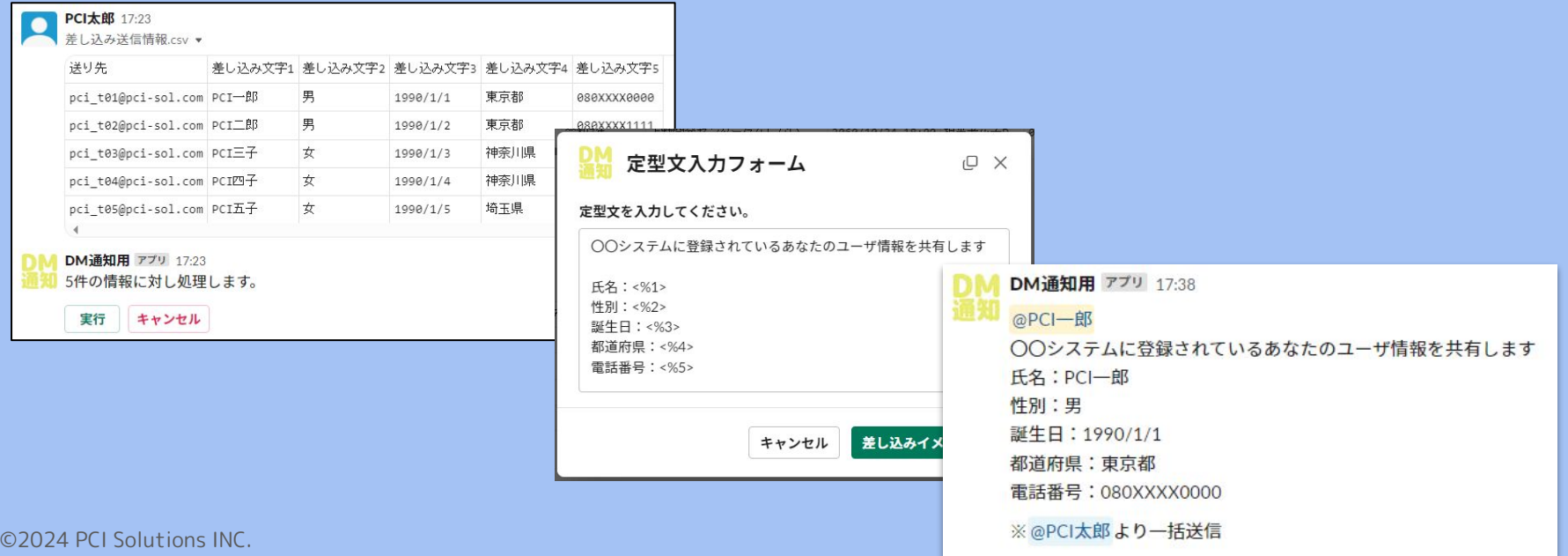

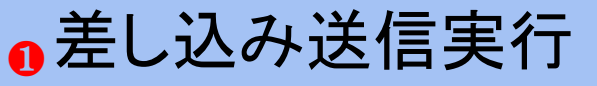

 ・ ・ ・

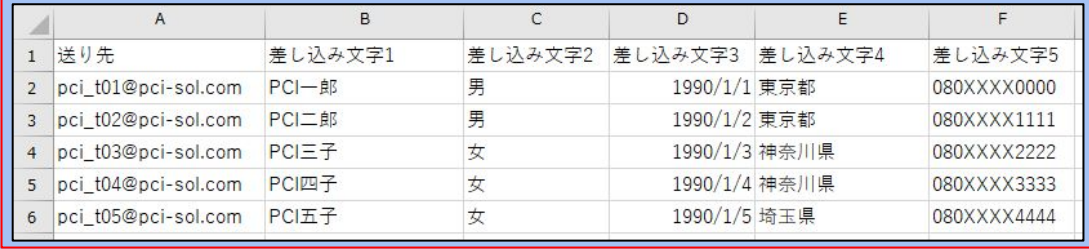

①差し込み送信情報が入力された CSVを作成する

#### ヘッダー列

・送り先くなっている。 ・差し込み文字1 ・差し込み文字2

 ・ ・

**+** the state of the state

- ・・・送信するユーザーのメールアドレスを入力
- ・・・定型文内の差し込みキーワード「<%1>」を置換する文字を入力
- ・・・定型文内の差し込みキーワード「<%2>」を置換する文字を入力

# 差し込み送信実行

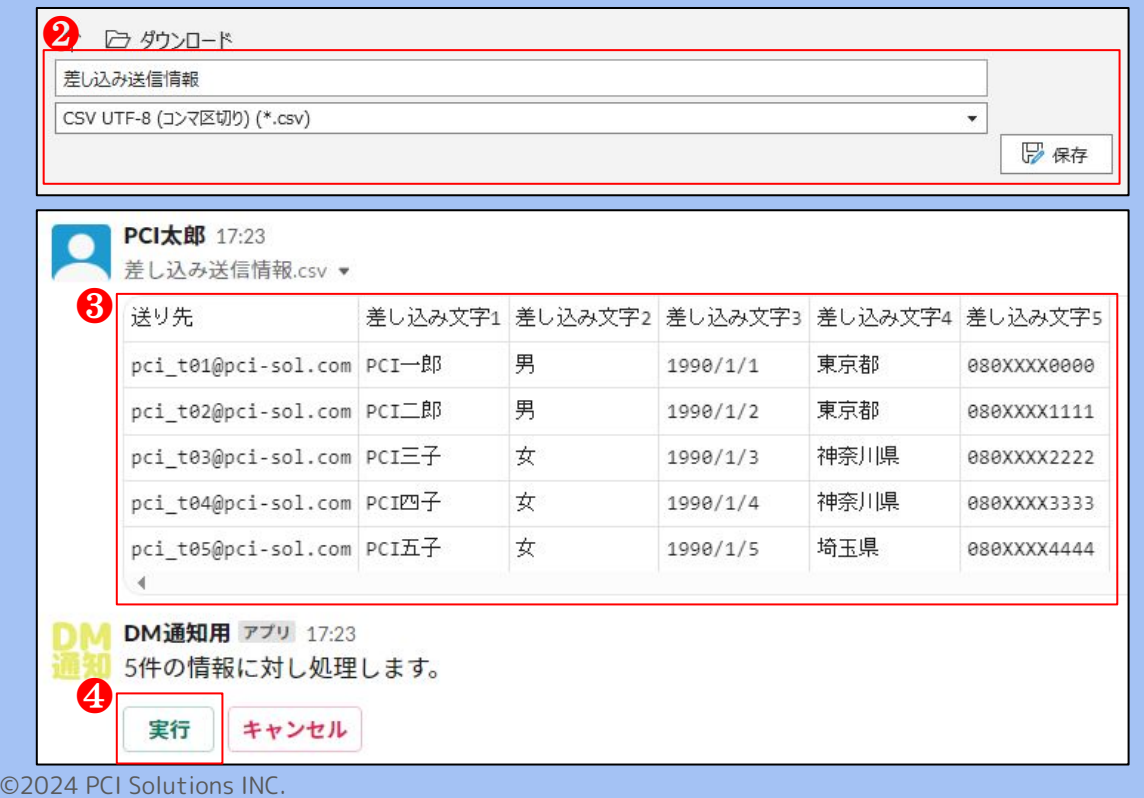

②作成したCSVを保存する(名前は「差し込 み送信情報」から始まるよう指定。UTF-8で 保存)

※例. 「差し込み送信情報 サンプル」

③アプリとのダイレクトメッセージに作 成したCSVをアップロード

④自動返信されたメッセージ内の「実 行」ボタンを押下

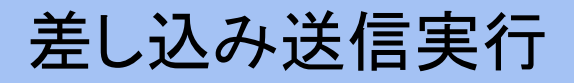

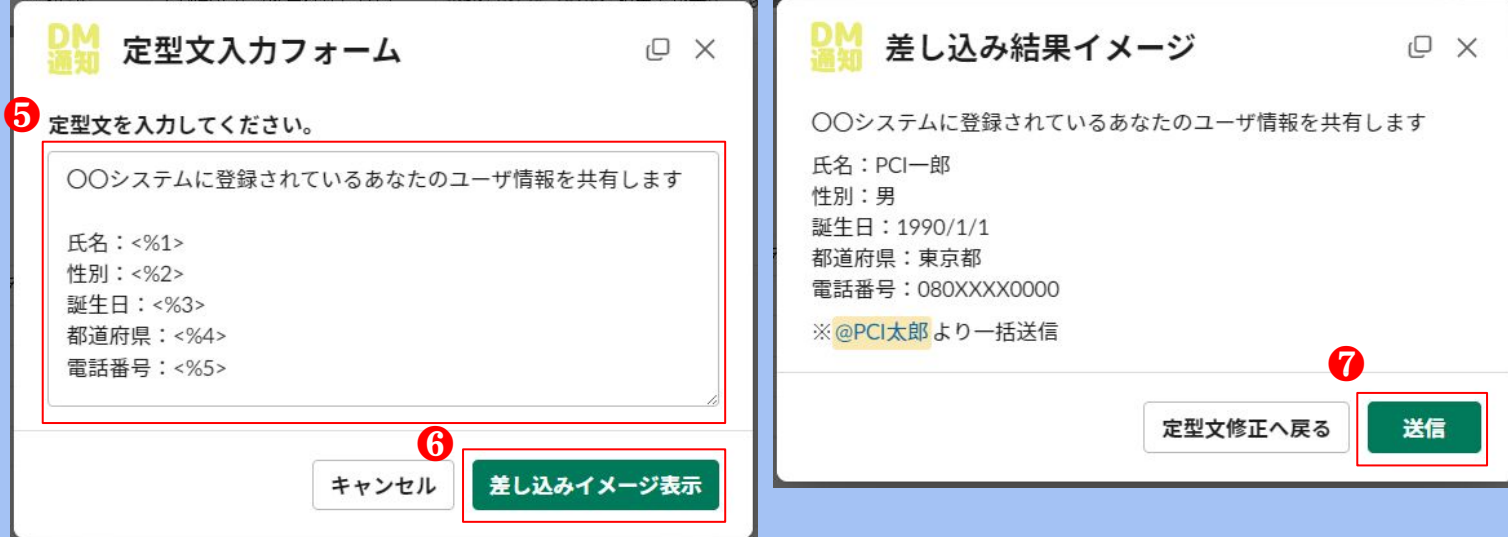

⑤定型文を入力 ※差し込み文字は「 <%〇>」の形で入力 ⑦「送信」を押下

⑥「差し込みイメージ表示」を押下

©2024 PCI Solutions INC.

## 差し込み送信実行

#### DM通知用 アプリ 17:34

- 差し込み送信処理が完了しました。
- 正常件数:5件、エラー件数:0件
- ----【利用した定型文】----

○○システムに登録されているあなたのユーザ情報を共有します

氏名:<%1>

❽

**性別: <%2>** 

誕生日: <%3>

都道府県: <%4>

電話番号:<%5>

差し込み送信結果▼

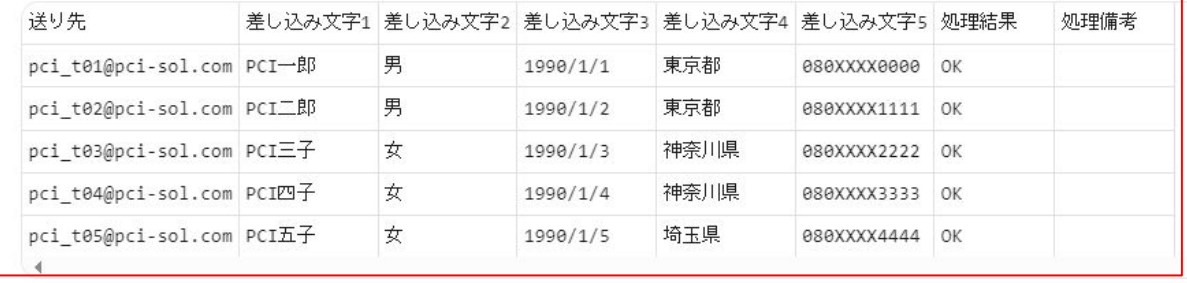

### ⑧差し込み結果が自動投稿される

<u> 1991 - Alexandria Maria Alexandria (1991)</u>

©2024 PCI Solutions INC.

差し込み送信実行

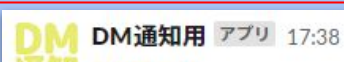

 $\boldsymbol{\Theta}$ 

**■ / @PCI-郎** ○○システムに登録されているあなたのユーザ情報を共有します 氏名:PCI一郎 性別:男

誕生日: 1990/1/1

都道府県:東京都

電話番号: 080XXXX0000

※ @PCI太郎より一括送信

#### ⑨各ユーザには左記のようなメッセー ジがダイレクトメッセージに自動投稿さ れる

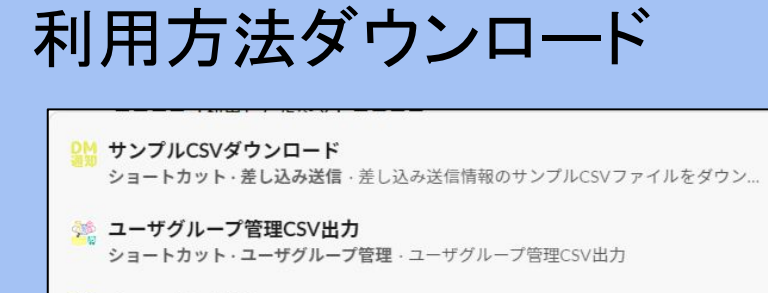

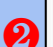

■ チャンネルを探す ショートカット·Channel-Navigator·ユーザーが参加しているチャンネルを閲覧する...

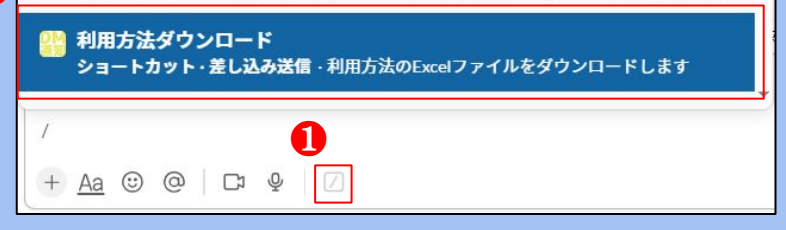

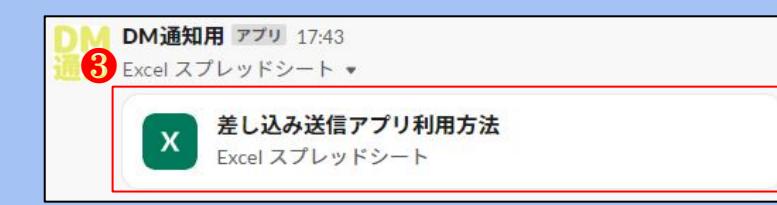

①メッセージ入力内の「ショートカットを 実行する」を押下

②「利用方法ダウンロード」を押下

### ③アプリの利用方法について記載され たExcelファイルが自動投稿される

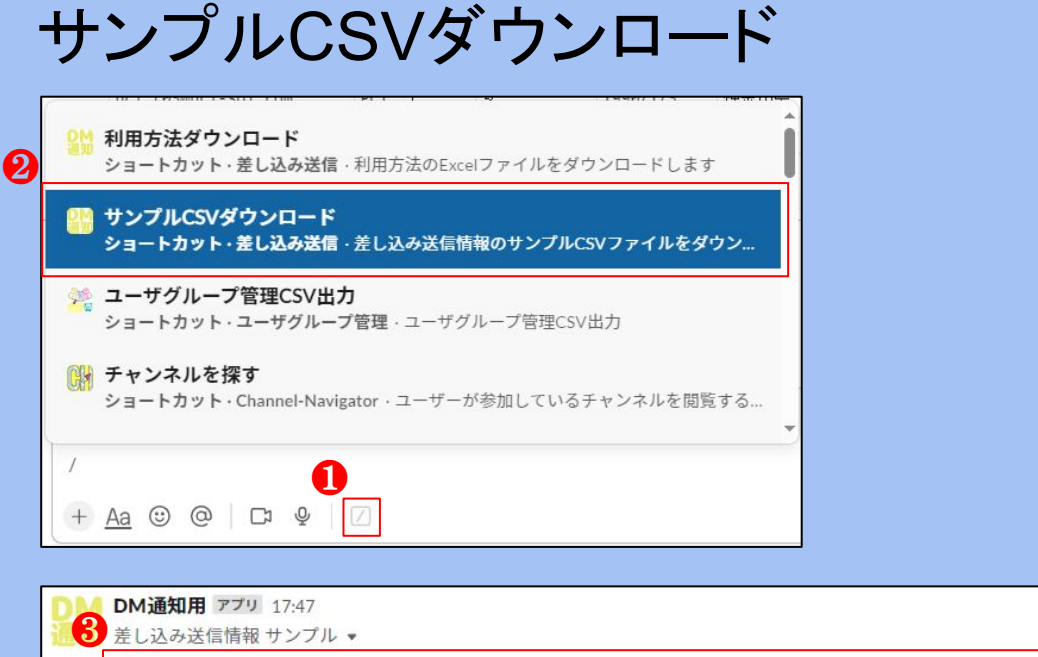

### ①メッセージ入力内の「ショートカットを 実行する」を押下

②「サンプルCSVダウンロード」を押下

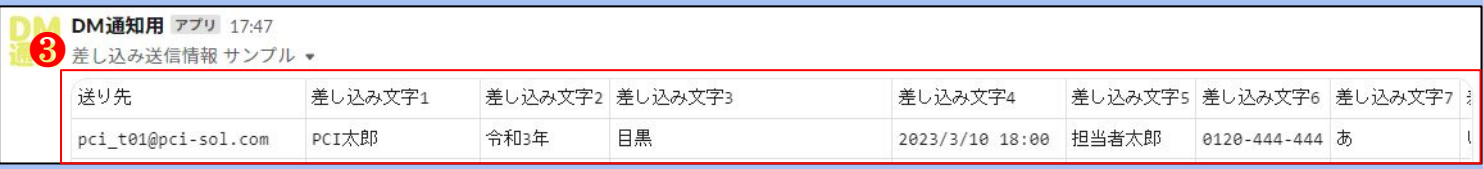

### ③サンプルCSVが自動投稿される